# **Imbalance Resolution**

This packet provides information regarding the managing and resolution of imbalances.

Gulfstream

# **Imbalance Resolution**

# **Table of Contents**

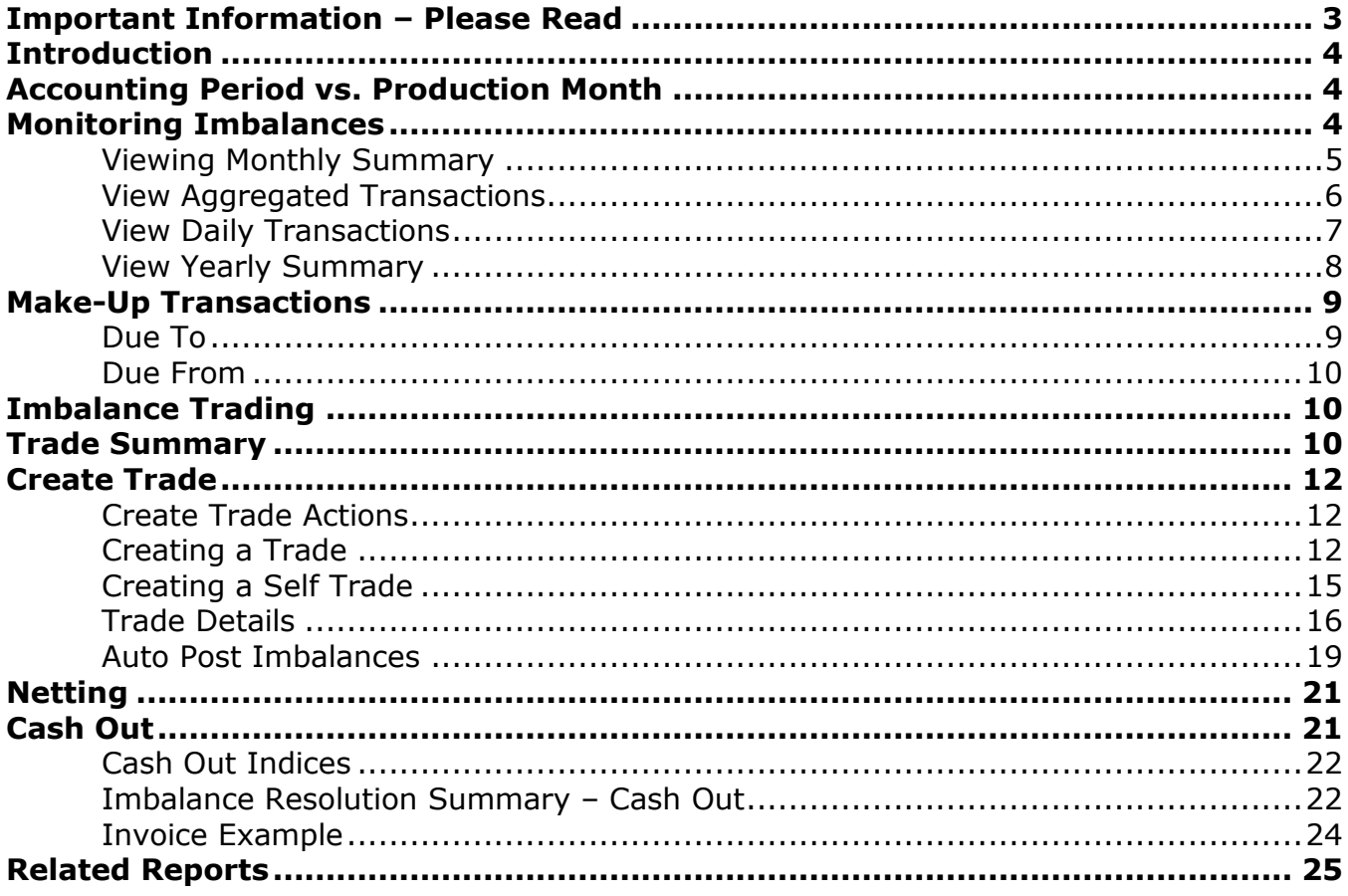

### <span id="page-2-0"></span>Important Information – Please Read

The information provided herein is for informational purposes only and does not modify any provision in Gulfstream's FERC Gas Tariff. If a conflict exists between this information and Gulfstream's FERC Gas Tariff, the provisions in Gulfstream's FERC Gas Tariff apply. Gulfstream makes no representation or warranty as to the completeness or accuracy of this information. Gulfstream shall not be liable for any informational errors, incompleteness or delays, or for any actions taken in reliance on this information.

To review the tariff language specific to any topic, go to **Gulfstream's Informational** [Postings page,](http://www.1line.gulfstreamgas.com/GulfStream/index.html) and select **Tariff** from the left hand navigation menu.

## <span id="page-3-0"></span>**Introduction**

This module will discuss 1Line tools available to monitor and then minimize (through makeup and then netting and trading) imbalances on the pipeline, until the final imbalance resolution by cash out is reached.

#### <span id="page-3-1"></span>**Accounting Period vs. Production Month**

The Production month is the month in which flow occurs. The Accounting month represents when the activity occurred. The balances timeline is a two month process. The first month is the production month in which the imbalances are created and the second month is when the resolution of the imbalance occurs. In the current accounting month you can make-up imbalances that occur during the month. For the first 17 business days of the current accounting period you are allowed to trade the previous month imbalances. The imbalances not traded at the end of the 17 business days will be cashed out and shown on the current month invoice. A diagram is shown below of this process.

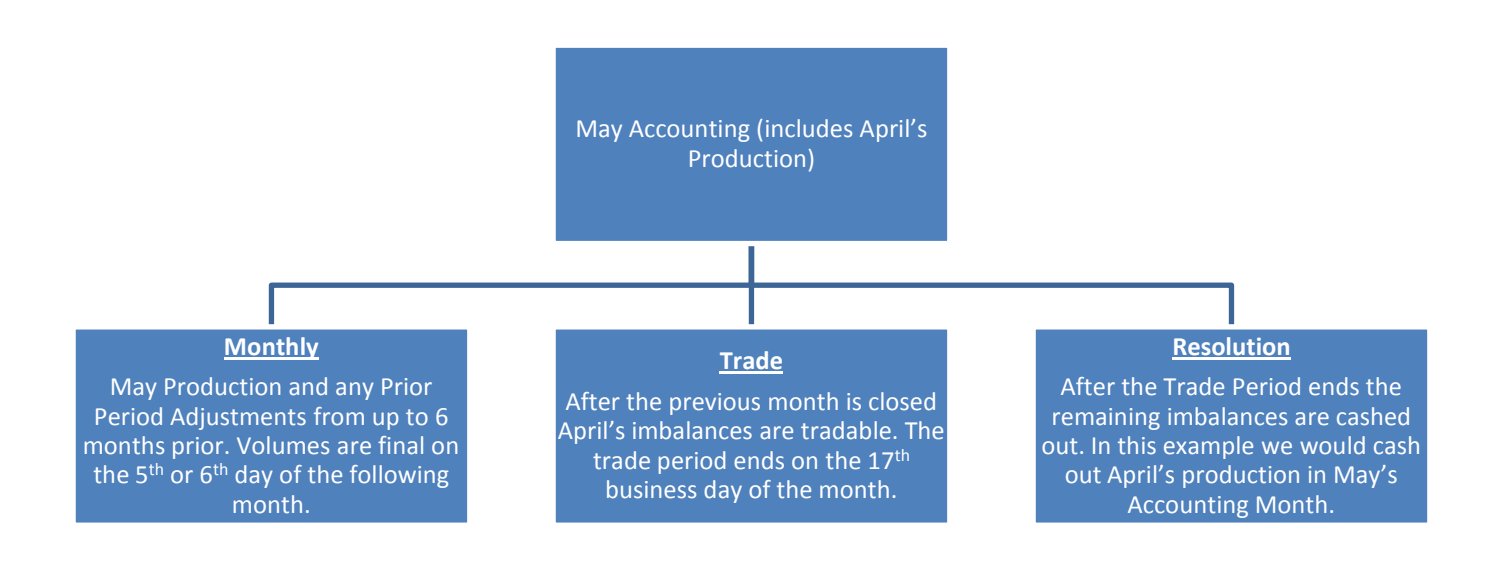

# <span id="page-3-2"></span>**Monitoring Imbalances**

Imbalances occur when the allocated delivery amount is greater or less than the allocated receipt amount. Each day, imbalances are added together and grouped by Contract/ Zone/ OIA. They are calculated on a daily basis and held at the transaction level. If a party is in a **Due To** position, they are long on the pipeline and the pipeline owes the shipper gas. If a party is in a **Due From** position, they are short and owe the pipeline gas. Imbalances are subject to change until allocations are closed for the production month, generally the  $5<sup>th</sup>$  or  $6<sup>th</sup>$  of the following month.

#### <span id="page-4-0"></span>**Viewing Monthly Summary**

The Monthly Summary page in 1Line is one place where your imbalances may be viewed. This page gives you a snapshot of your current imbalance situation. The Monthly Summary page allows you to view monthly imbalances by Zones and OIAs. You also have the option of looking at Aggregated and Daily Transactions.

To view your current month imbalances:

1. **Select: Navigation> Flowing Gas> Imbalance> Monthly Summary**

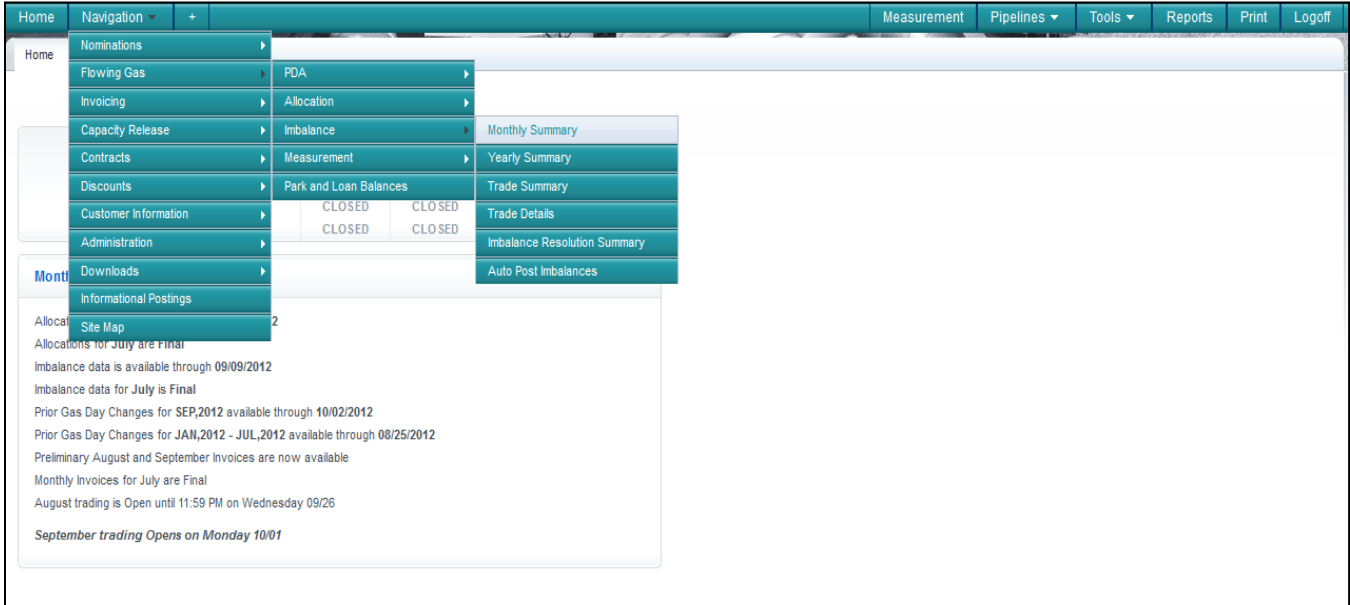

2. Fill in the required **Accounting Period** and **Svc Requester** fields. You have the option of filling in other filters such as Rate Schedule and Zone to narrow your search.

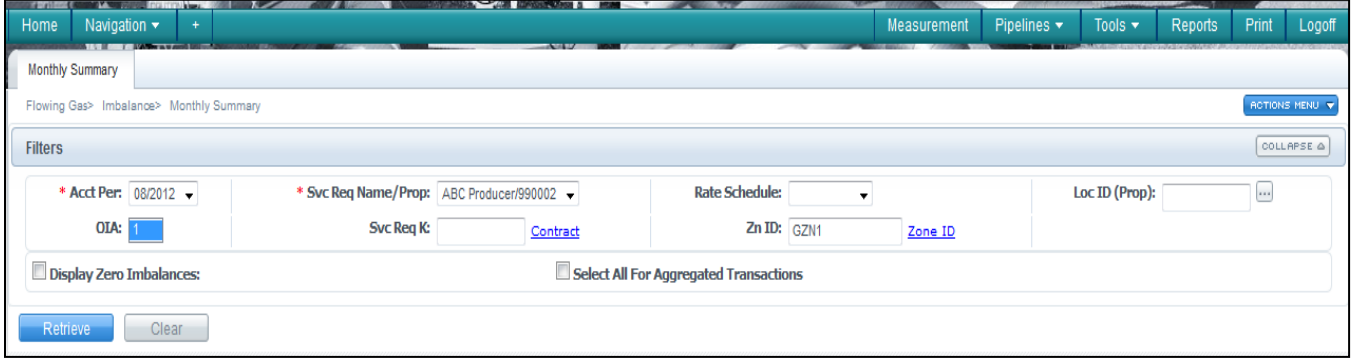

- 3. Once you are done click **Retrieve**.
	- You will see a monthly summary of each contract imbalance by OIA/Zone and any PPAs subject to cash out. You will also see what your imbalance percentage is as of the current date. It is best to monitor this daily to avoid tiering.

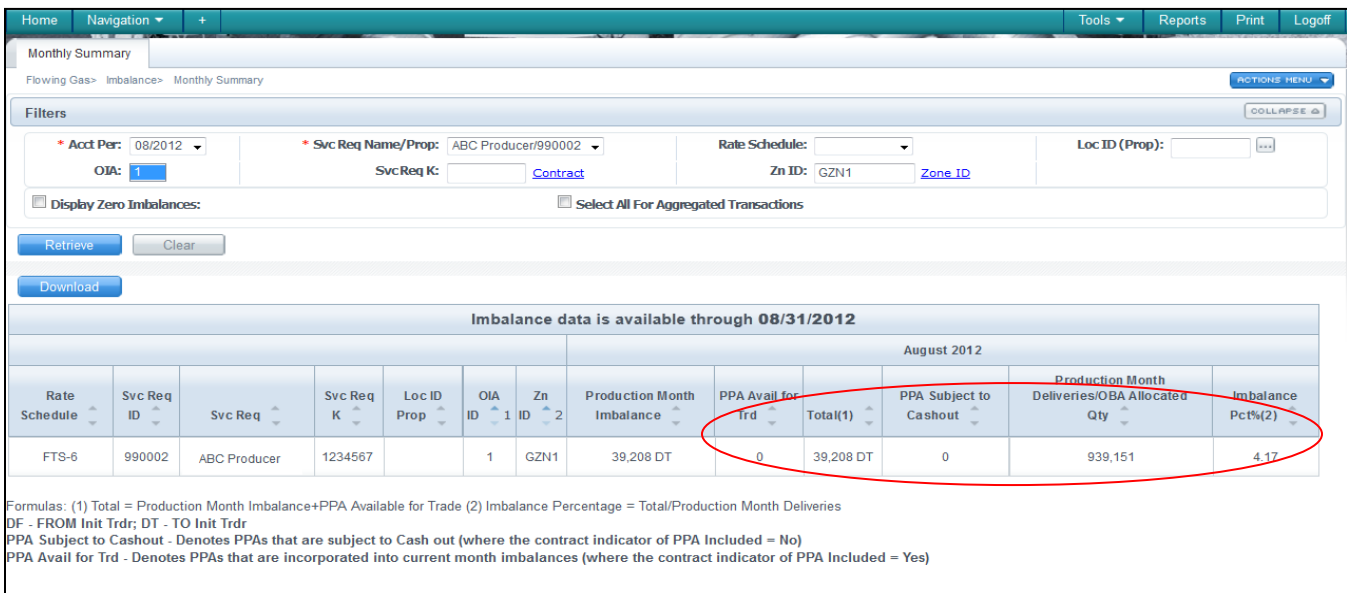

#### <span id="page-5-0"></span>**View Aggregated Transactions**

To view Aggregated Transactions of the imbalance:

Select any row and select **Actions Menu or right click menu to > View Aggregated Transactions**.

A list of transactions will populate aggregated by Contract. Additional filters may be used to refine your search.

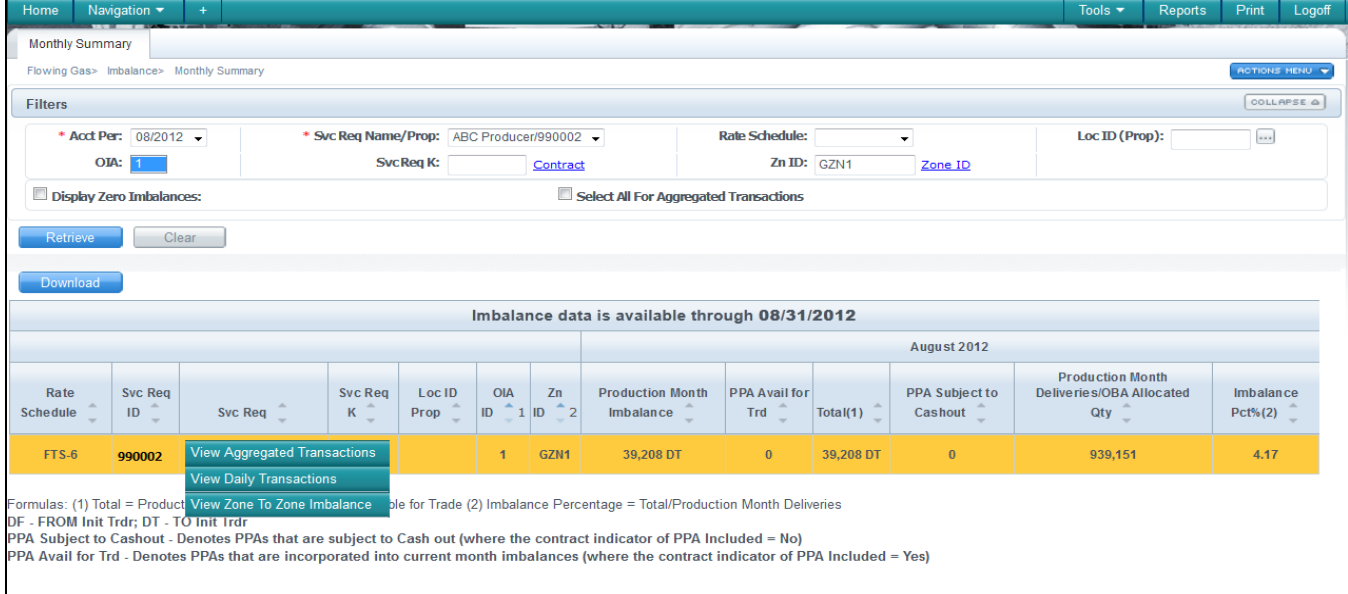

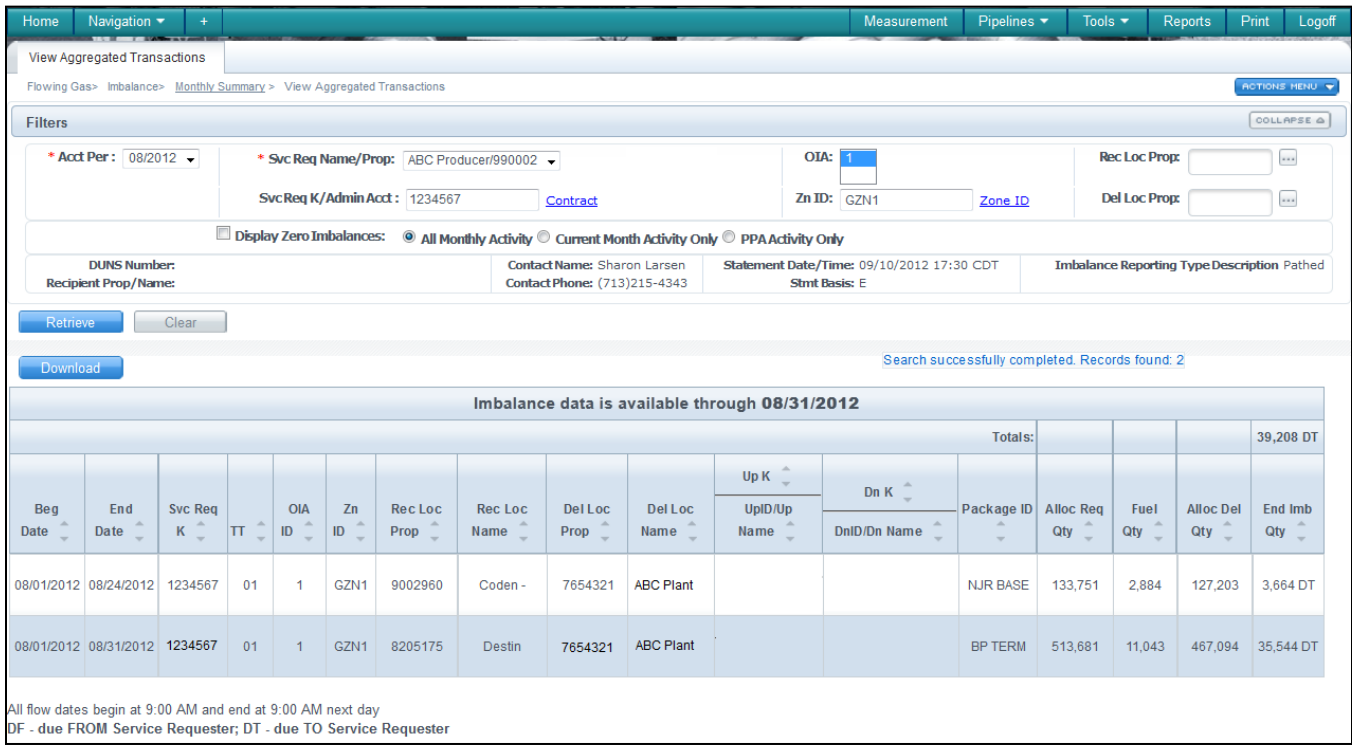

#### <span id="page-6-0"></span>**View Daily Transactions**

To view daily imbalances for a transaction, select **Actions Menu or right click menu to > View Daily Transactions**.

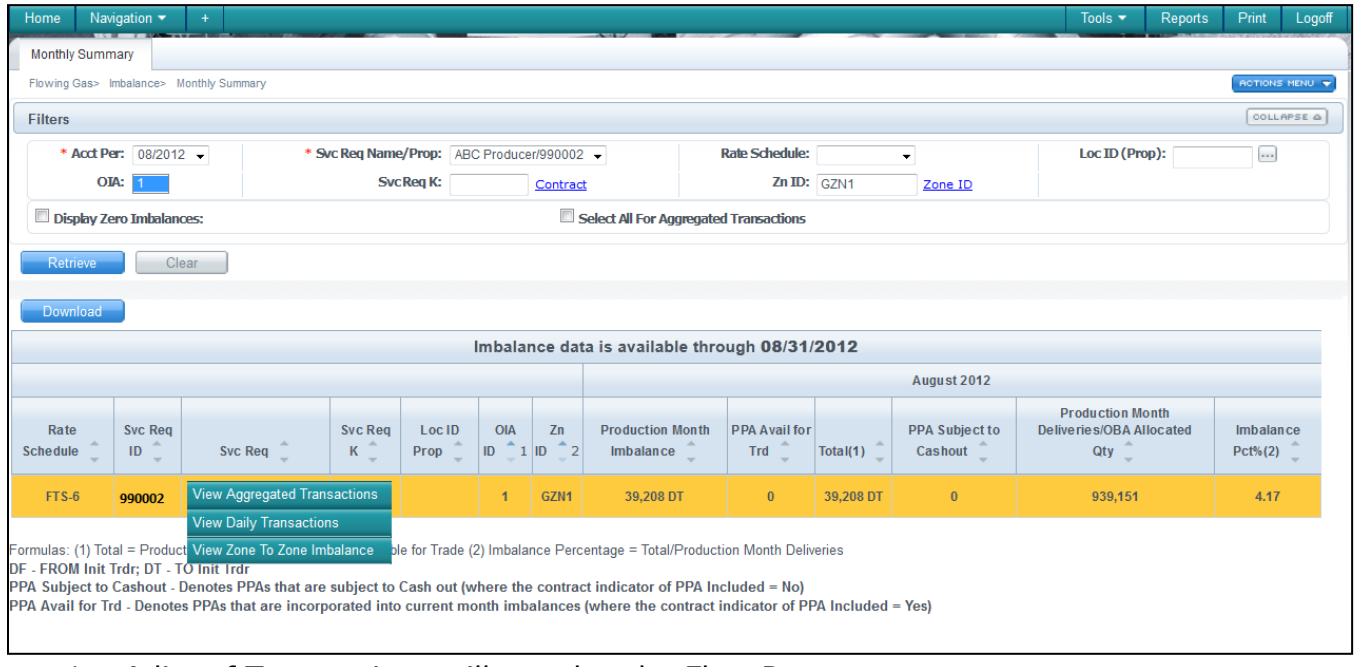

- 1. A list of Transactions will populate by Flow Date.
	- You will be able to see the receipt and delivery allocated quantities as well as the ending imbalance quantity amounts. You can add additional filters to refine your search.

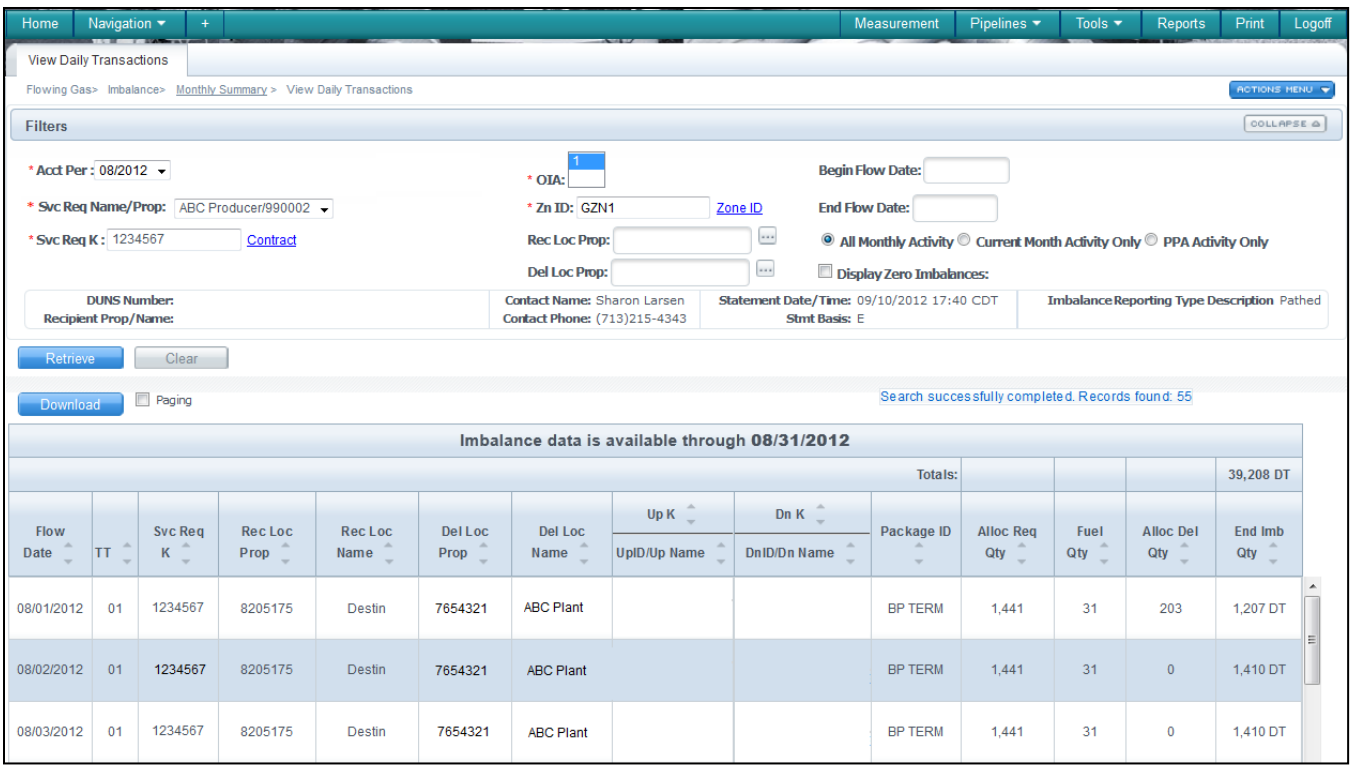

#### <span id="page-7-0"></span>**View Yearly Summary**

To view imbalances for a year, select **Navigation>Flowing Gas>Imbalance>Yearly Summary.** 

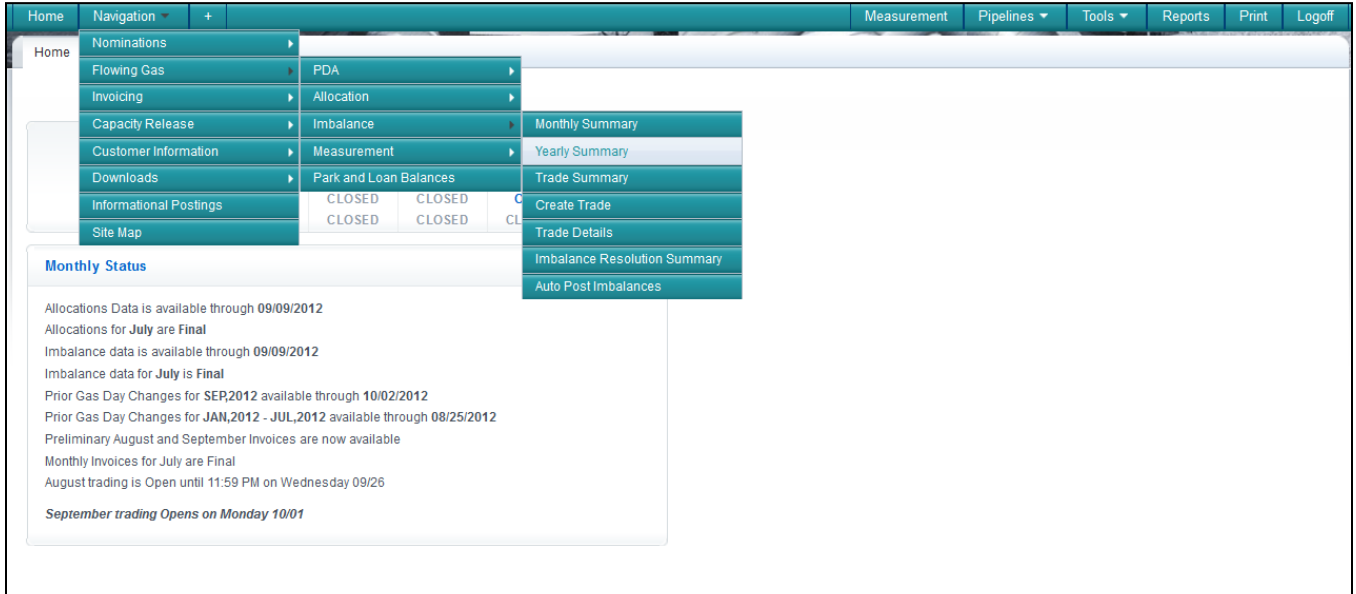

This view will allow you to retrieve the most recent three years of data, up to 12 months at a time. The default view is summarized by zone with the ability to expand each zone to show detail by contract. You have the ability to retrieve data summarized by zone or by contract.To expand just ONE line of date, click the "+" to the left of that row. Keep in mind that Gulfstream only has one zone, unlike Transco which has multiple zones.

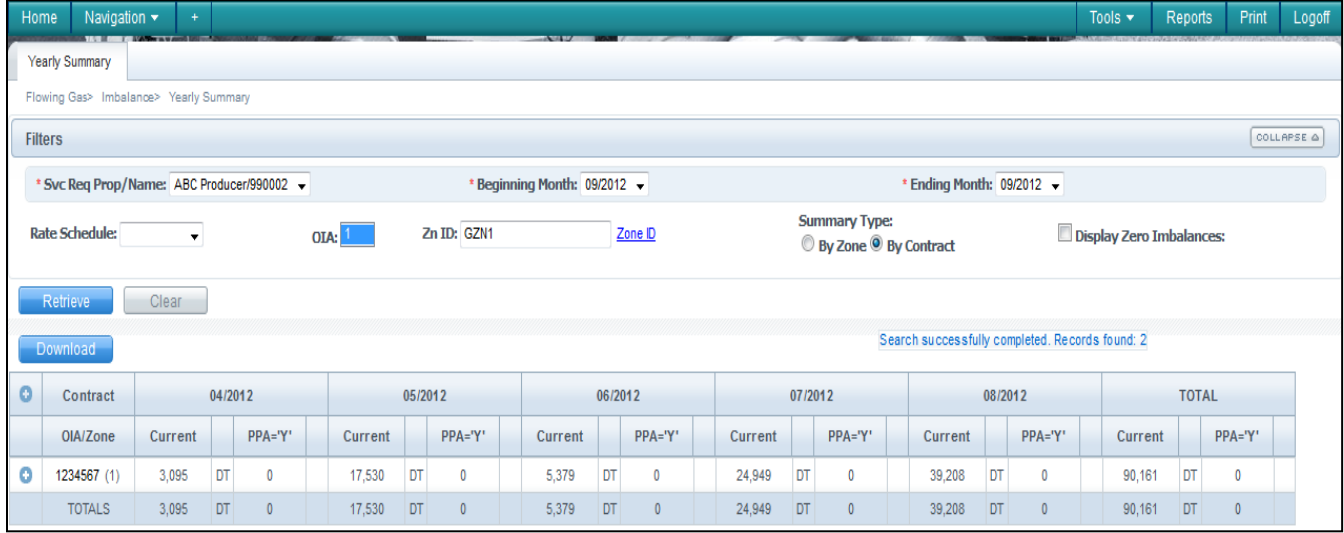

# <span id="page-8-0"></span>**Make-Up Transactions**

One way to mitigate imbalances during the month is through the use of make-up transactions. These transactions use a Transaction Type (TT) 03 or 04 nomination. To see if the pipeline's operating conditions are currently allowing for the acceptance of make-up transactions, check Critical Notices that may restrict imbalance make-up transactions. Transportation charges are assessed on delivery makeup transactions.

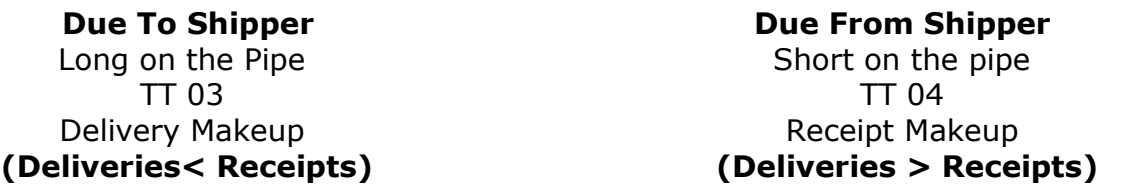

#### <span id="page-8-1"></span>**Due To**

If you are in a Due To situation then during the month your receipts exceeded your deliveries. To resolve this imbalance a makeup nomination with a Transaction Type 3 is submitted. Shippers can schedule the payback at any delivery point on the system. In the example below, the shipper is paying back an imbalance to the ABC Plant.

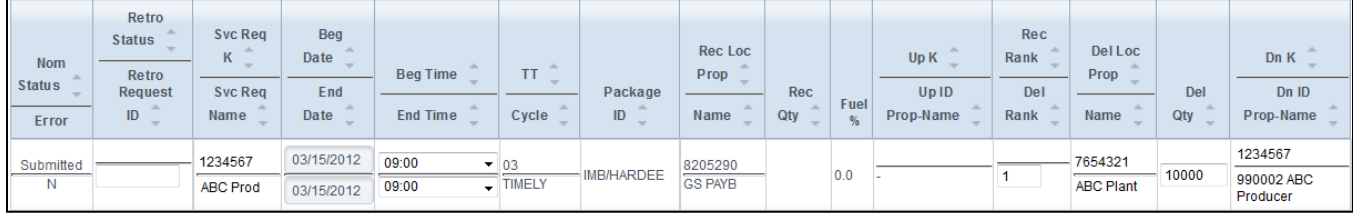

#### <span id="page-9-0"></span>**Due From**

If you are in a Due From situation then during the month your deliveries exceeded your receipts. Therefore to resolve this imbalance a makeup Transaction Type 4 is submitted. In the example below, the shipper is nominating a receipt make-up at Destin.

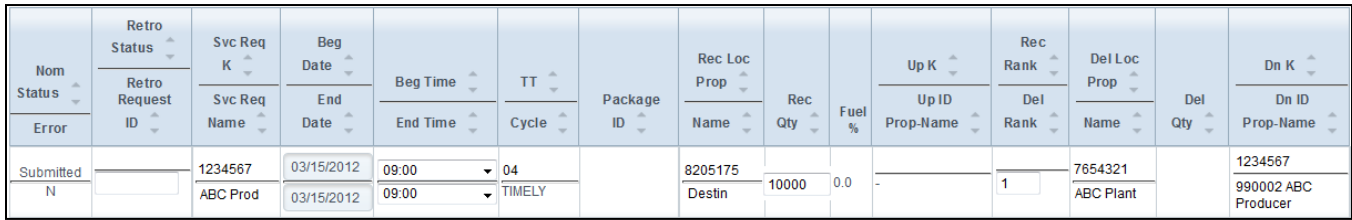

# <span id="page-9-1"></span>**Imbalance Trading**

Once the production month has ended customers have the option to trade their eligible imbalances. Allocations are subject to change until they are finalized around the  $5<sup>th</sup>$  or  $6<sup>th</sup>$ day of the following month*. Caution: trading prior to the close of allocations may potentially worsen, rather than improve, your imbalance position if changes to allocated quantities occur between the time you trade and when allocations close.* When allocations are final, it will be indicated under the **Monthly Status** tab on the [Informational Postings](http://www.1line.gulfstreamgas.com/GulfStream/index.html) page. Prior month imbalances can be traded from the  $1<sup>st</sup>$  of the month until midnight of the 17th business day. Only users with the **Trade Balances** role can create or edit trades. Once an imbalance has been traded and confirmed, it **CANNOT** be undone.

# <span id="page-9-2"></span>**Trade Summary**

This page shows all information pertaining to managing potential trades and monitoring your postings. On the **Trade Summary** Page, a drop down filter for **Posted Trade Contact** has been provided to allow any contact with the trade balances role to set anyone else with the same role as the person to contact when posting imbalances. If a Balance Trade Contact has been set, that person's name will appear first in the list and the person who initiated the trade is shown on the [Informational Postings](http://www.1line.gulfstreamgas.com/GulfStream/index.html) page.

1. To view the **Trade Summary** screen select **Navigation>Flowing Gas> Imbalance> Trade Summary.**

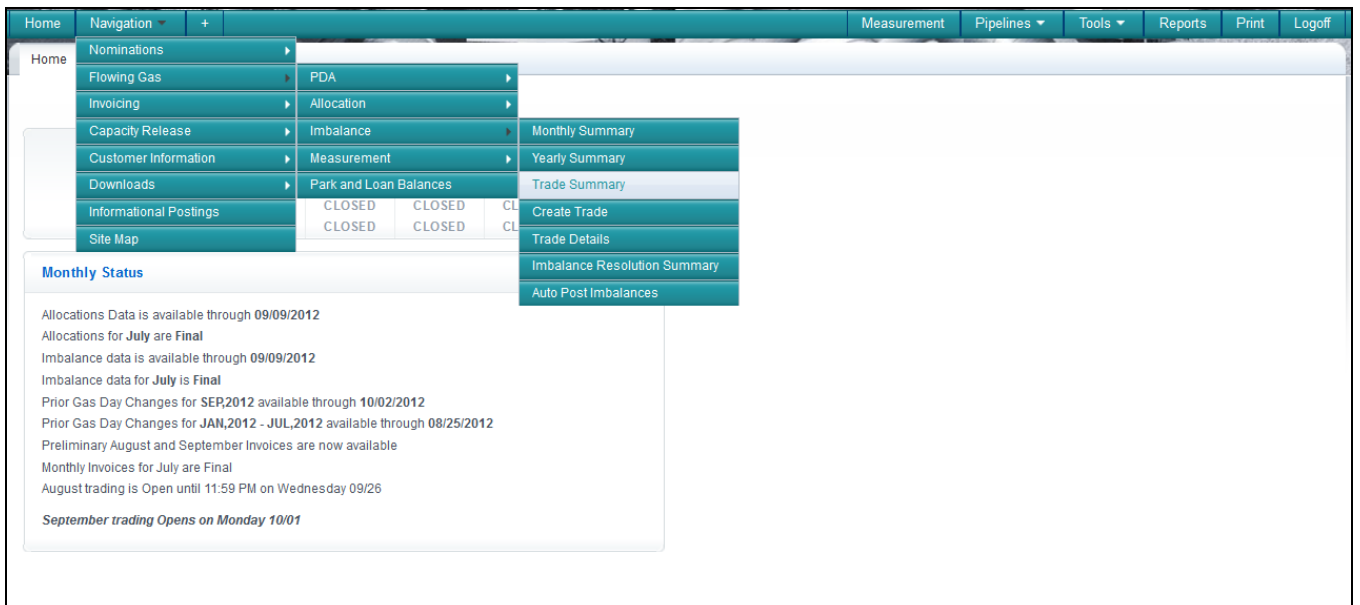

2. The current or earliest trading period and latest imbalance data available will be displayed. Fill in your **Svc Requester ID** and any other information and then select **Retrieve**.

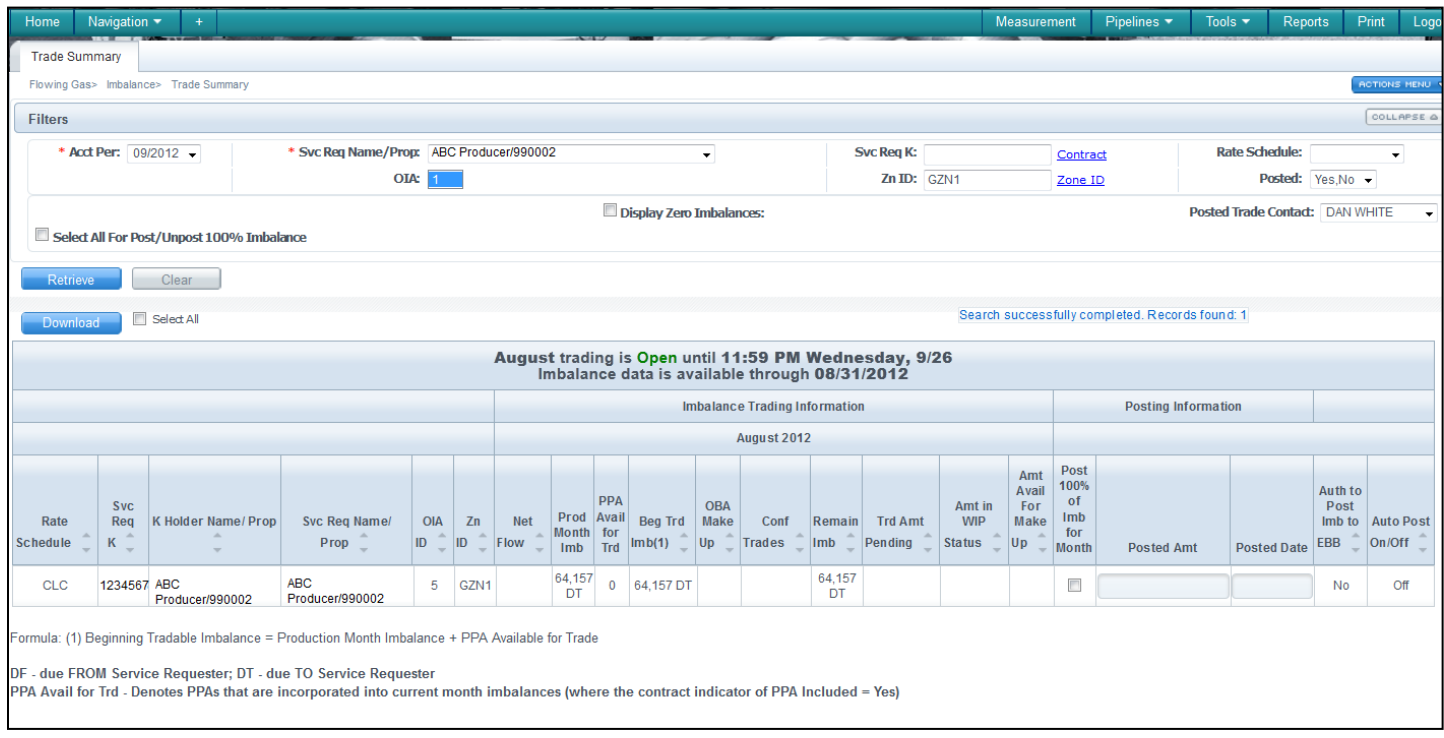

- 3. To manually post your imbalances select the appropriate row and fill in the **Posted Amount** and the **Posted Date**.
- 4. Then Select **Post/ Unpost Imbalances** from the actions menu or right click your mouse.
	- To Post all imbalances, check the **Select All for Post/Unpost 100% of Imbalance** checkbox
	- If you check the Post 100% checkbox the entire amount will be posted

# <span id="page-11-0"></span>**Create Trade**

The **Create Trade** page provides a worksheet to build trades and submit them in pending status or save them in WIP status. There are three types of trades: self trade, prearranged and non-prearranged. The party with the DT (Long) imbalance is responsible for all fuel and trading fees. Either the long party or the short party can initiate a trade.

On the **Create Trade** page, information populated in the master section of the page will automatically filter for and display imbalances in the opposite direction in the same OIA.

#### <span id="page-11-1"></span>**Create Trade Actions**

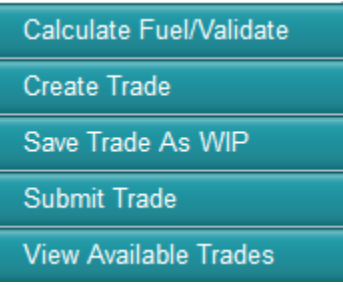

**Calculate Fuel/ Validate –** Allows you calculate any fuel percentages.

**Create Trade –** Allows you to conduct trades and view imbalances.

**Save Trade as WIP** - Allows you to save the trade as a work in progress. Similar to what you do to a nomination.

**Submit Trade -** Allows you to submit the trade(s) in pending

**View Available Trades -** Allows you to view trades that are in the opposite direction.

#### <span id="page-11-2"></span>**Creating a Trade**

1. From the **Trade Summary** screen, select the imbalance to be traded and either from the action menu or right click menu **Create Trade**.

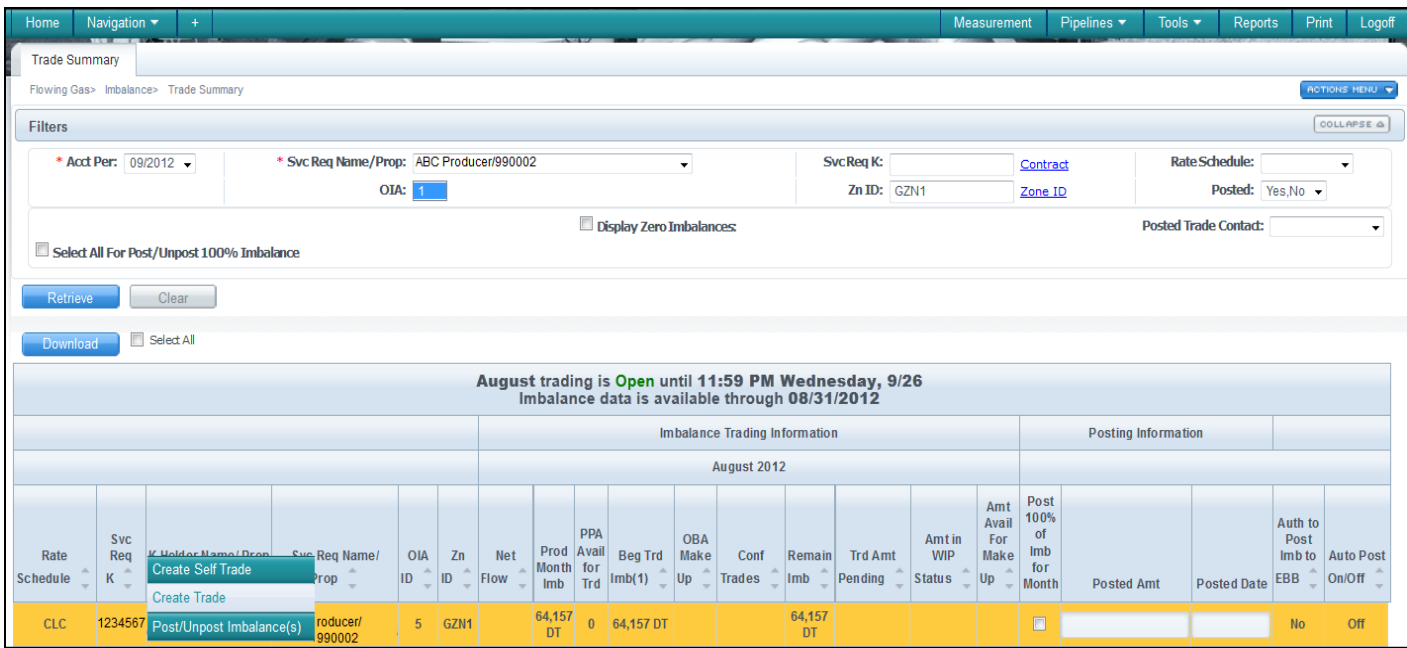

2. Once you select the **Create Trade action** you will see a list of all the posted imbalances that are in the opposite direction of your imbalance.

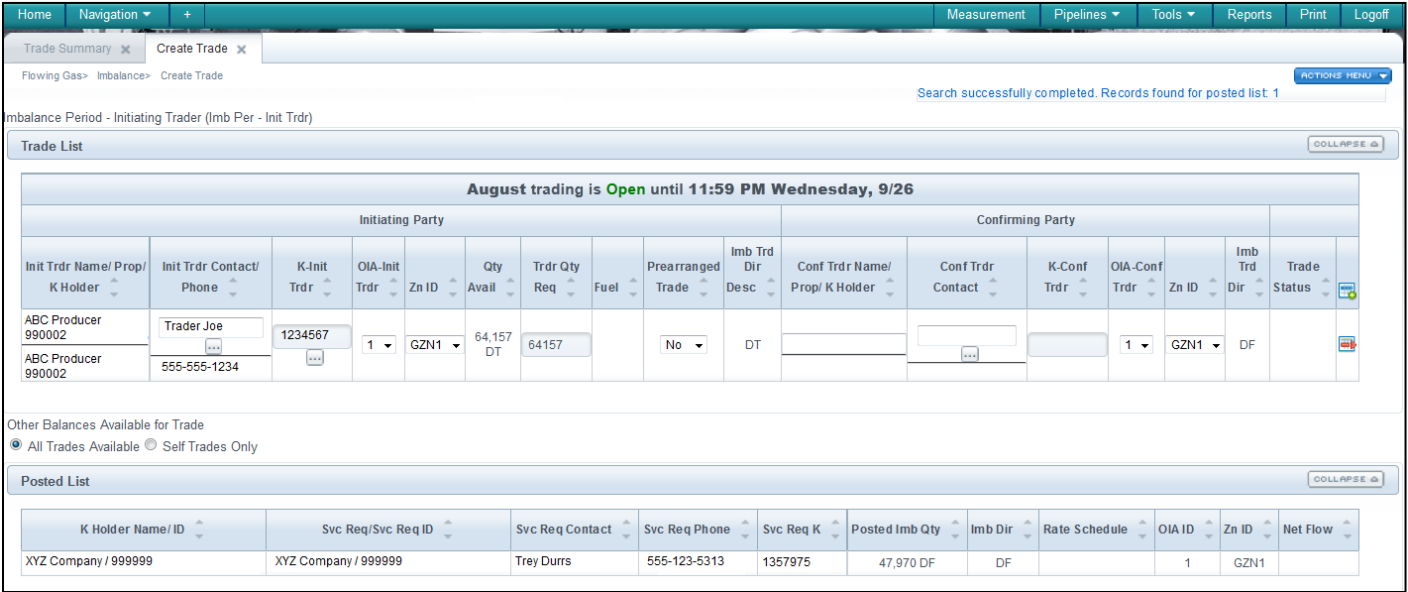

3. Select the contract you want to trade with and select the **Create Trade** action from your right-click menu.

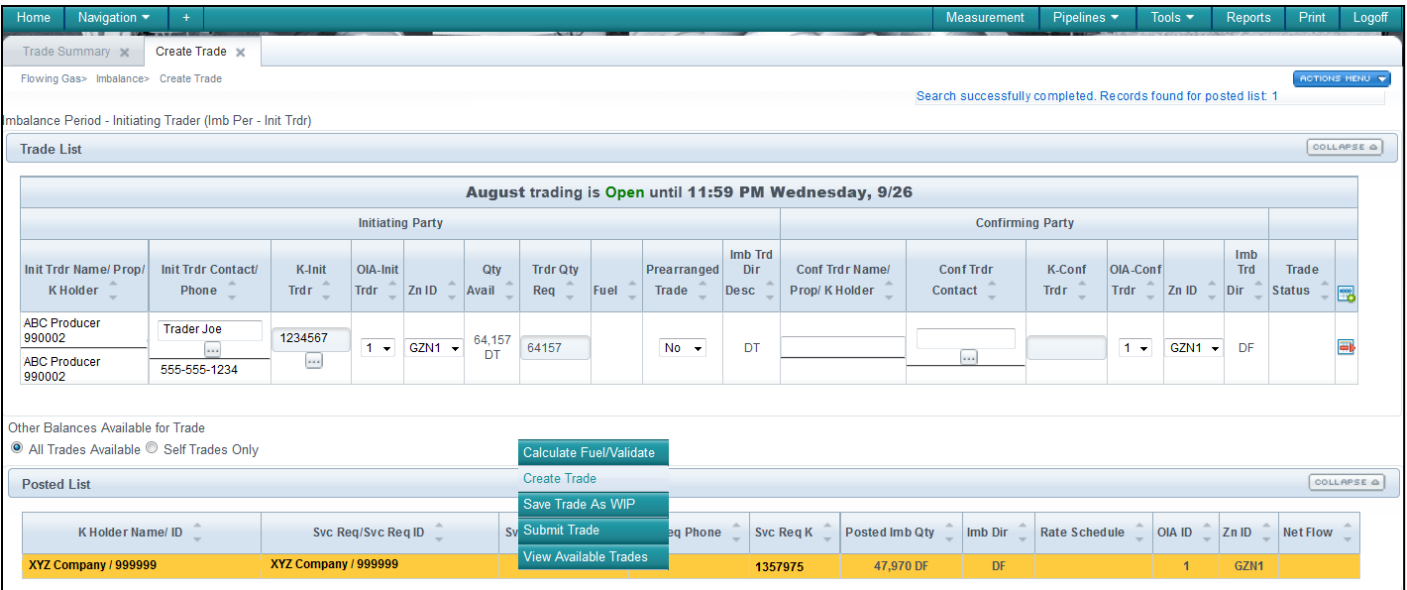

4. Both the initiating party and confirming party will be populated and once you verify your information, select the **Submit Trade** action. A message will appear at the top of the screen if the trade is successful.

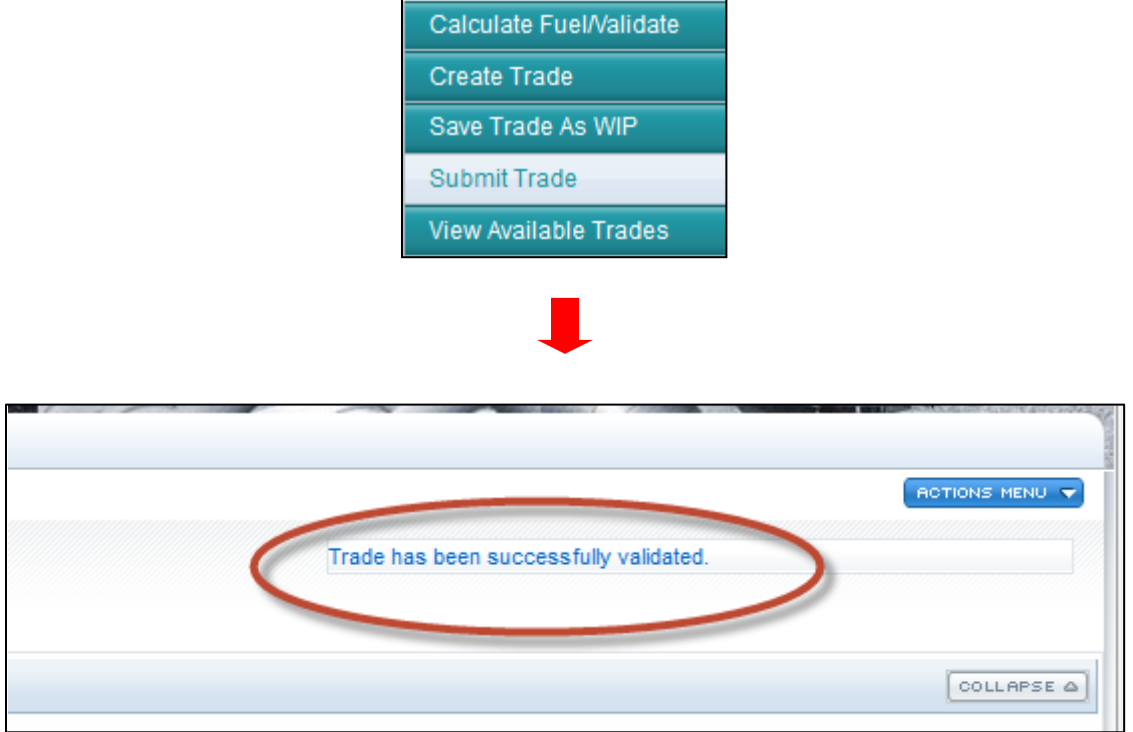

#### <span id="page-14-0"></span>**Creating a Self Trade**

A customer has the option to trade imbalances with themselves. If you want to trade with yourself go to the **Create Trade** page. When the **Create Self Trade action** is selected, only your data is displayed in the detailed portion of the **Create Trade** page. Even if you do a self trade you must go to the **Trade Details** screen to confirm.

1. From the **Trade Summary** page select the contract you want to trade with and then select the **Create Self Trade** action. During a self trade action the system matches volumes in offsetting position within the same zone. You can also initiate trades from the **Create Trade** page.

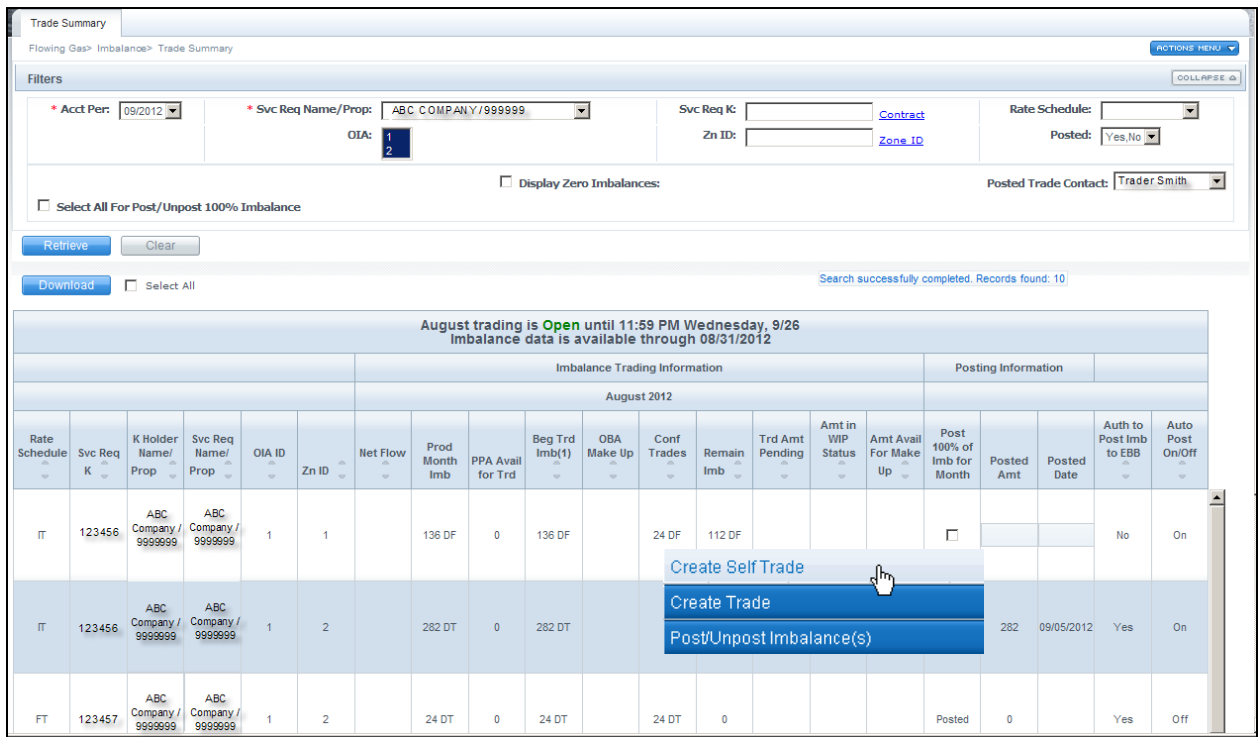

2. Trade information will appear on both the top and bottom screens. Make sure the **Self Trades Only** action is selected.

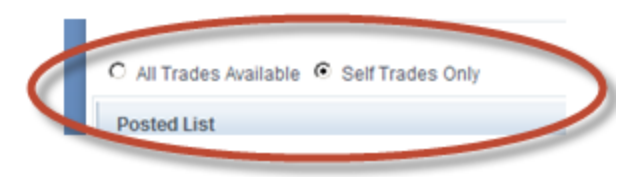

- 3. Select the record of choice and then select the **Submit Trade** action.
	- You will still have to confirm the trade on the **Trade Details** page

#### <span id="page-15-0"></span>**Trade Details**

The **Trade Details** page allows you to manage and review trades and see all trading transactions in an Accounting Period. From this page you can confirm, submit, edit, reject or withdraw imbalance trades. If you are the Trade Agent you may also conduct trades.

#### **Trade Details Actions**

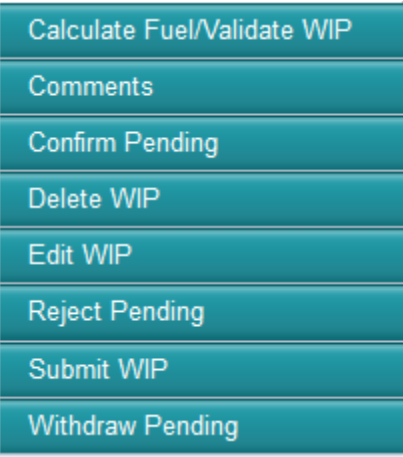

**Calculate Fuel/ Validate WIP –** Allows you to calculate any costs incurred through trading.

**Comments -** Allows the trading parties to put comments that can be viewed internally or externally as a tool to communicate. This allows you to put notes on trades.

**Confirm Pending –** Allows you to confirm a pending trade.

**Delete WIP –** Allows you to delete any WIP trades that have not yet been submitted.

**Edit WIP –** Allows you to edit any WIP trades that may have been submitted.

**Reject Pending –** Allows you to reject a trade prior to being confirmed.

**Submit WIP –** Allows you to submit a WIP trade but does not confirm it.

**Withdraw Pending –** Allows you to withdraw a trade that is pending.

**Status (filter)–** Allows you to zero in on more specific trades. Statuses include: Confirmed, Expired, Pending, Rejected, WIP and Withdrawn

1. To get to the **Trade Details** page select **Navigation>Flowing Gas> Imbalance> Trade Details**

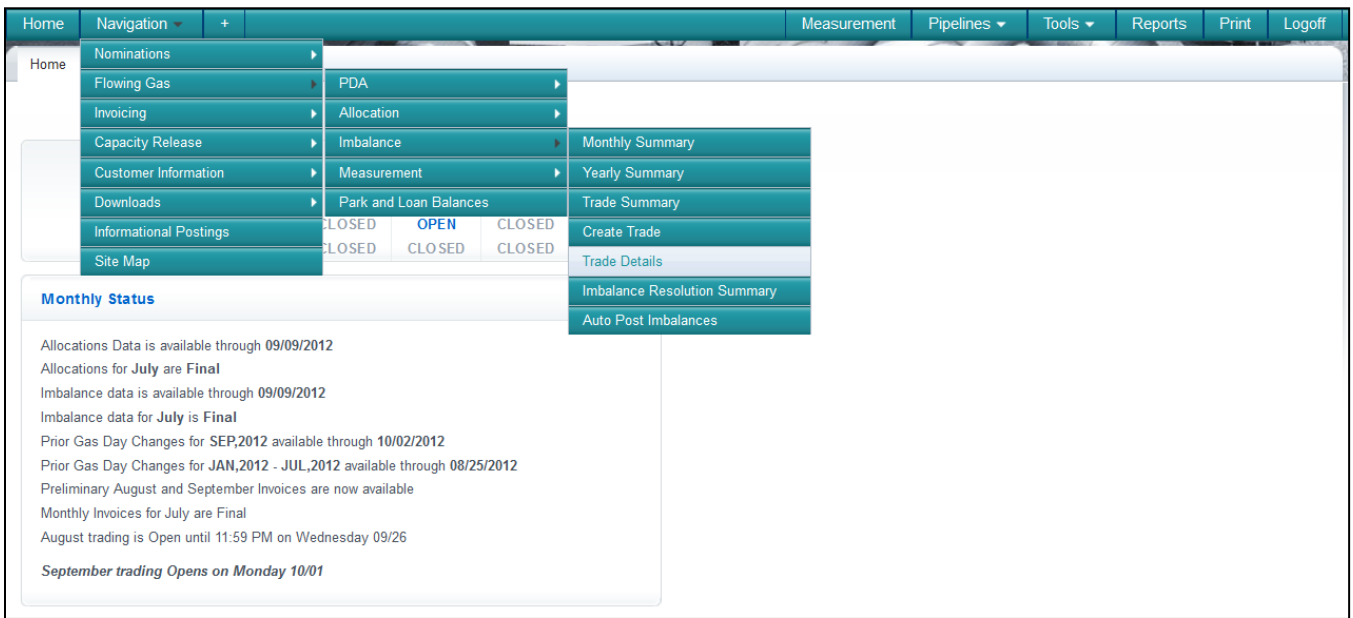

- 2. Once you arrive at the **Trade Details** Page you can confirm or reject any pending trades that you have. The confirming party will also go to this page to confirm or reject a trade.
	- A Tracking ID (Trk ID) number corresponds with each trade

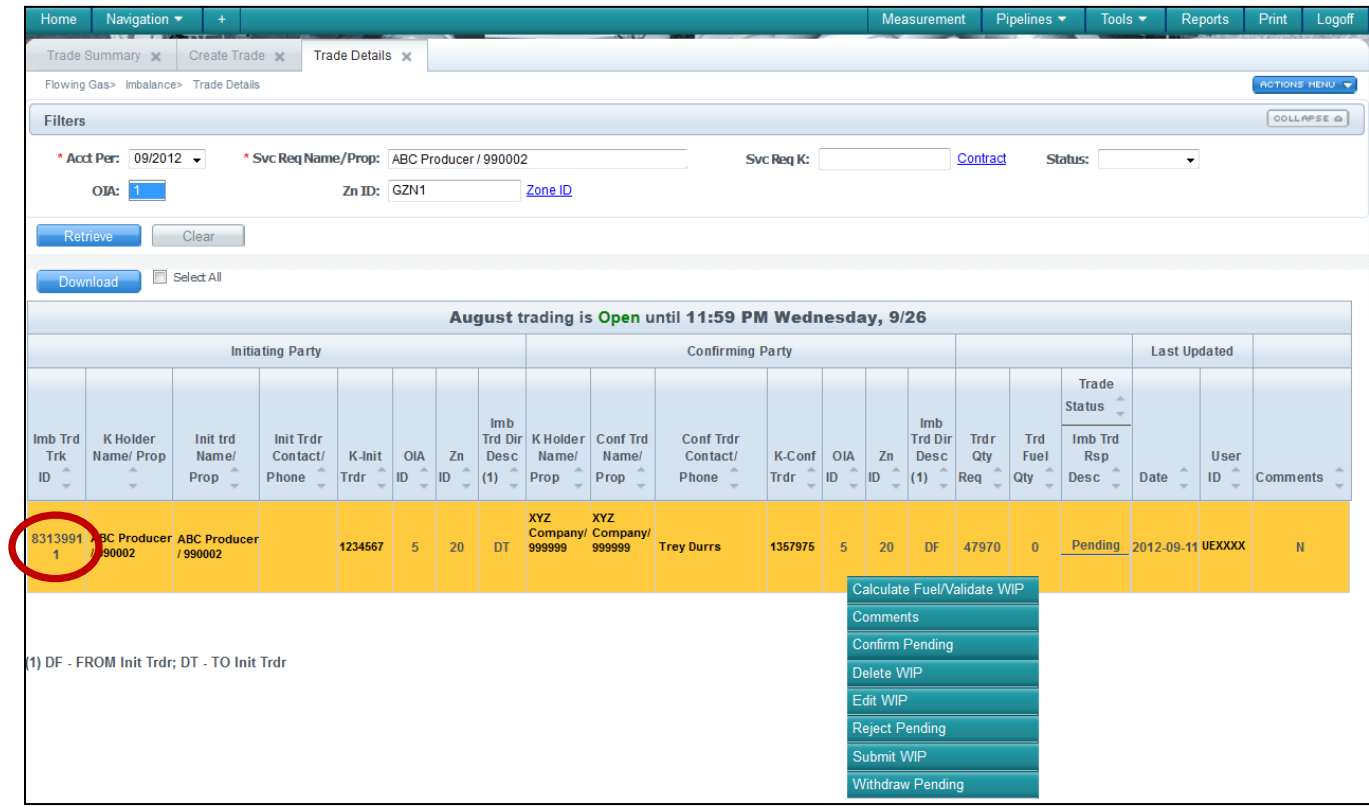

3. Input comments related to the trade(s), if desired. To input comments, select the row, key in comments of the applicable trades, and select the **Comments** action.

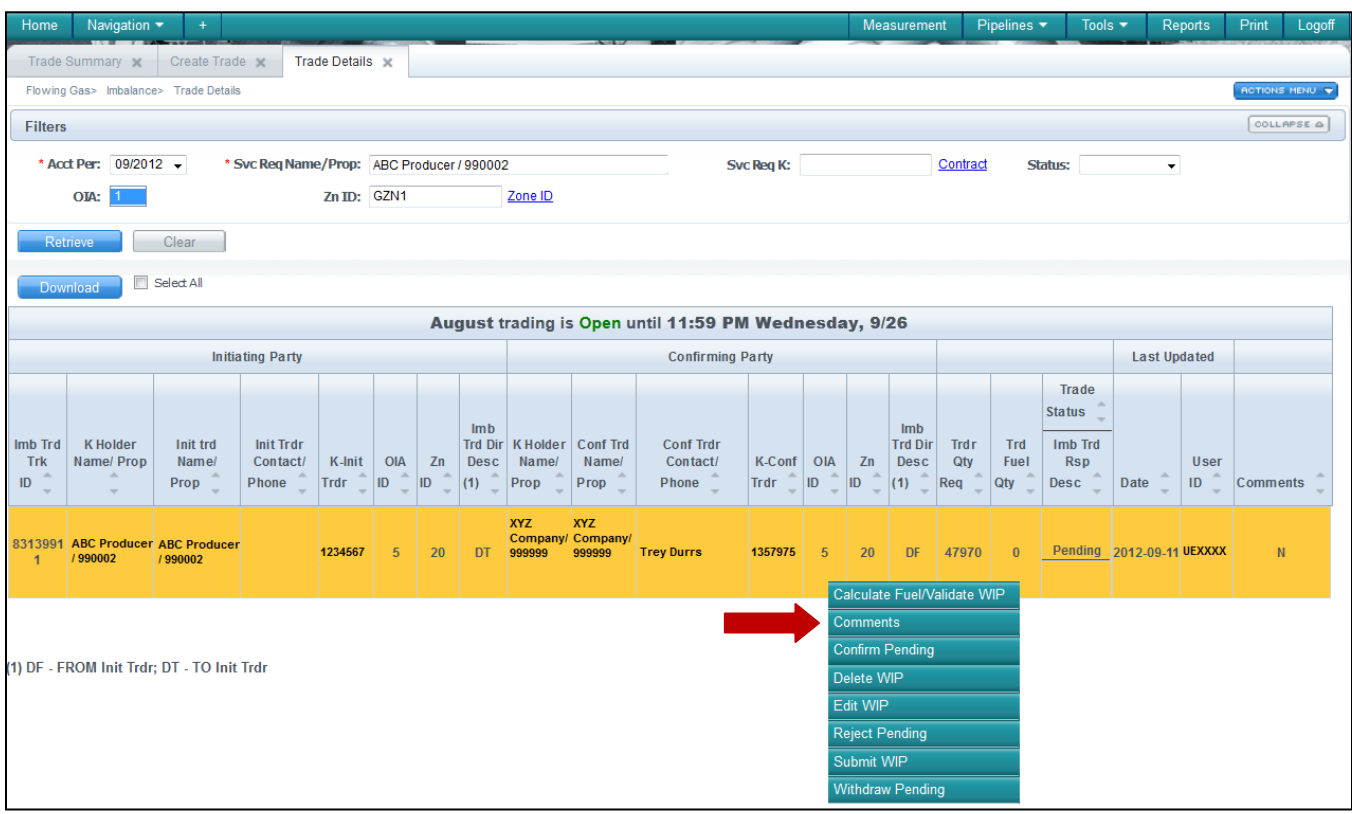

4. Type in comments

#### 5. Set the **Visibility Label**

- *Note: Comments may be viewable by other parties. Set the Visibility Label to Internal Only if you do not want the Comment to be viewed by the other party to the trade.*
- 6. Select **Save**

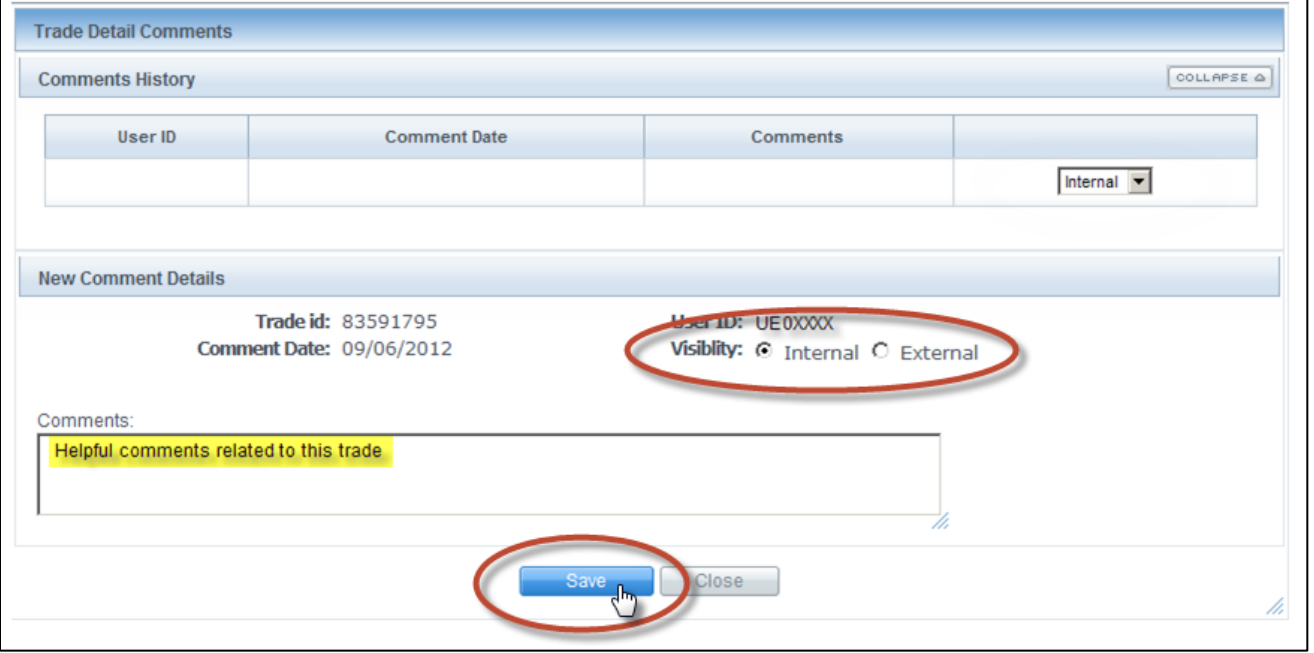

#### <span id="page-18-0"></span>**Auto Post Imbalances**

The **Auto Post Imbalance** page displays the latest auto post indicator for the tradable active contract. The effective date of any changes to this Indicator is always the first of the next calendar month after the indicator is changed. If the Indicator is set to Yes, then on the first of the next month the balances will automatically post to the [Informational](http://www.1line.gulfstreamgas.com/GulfStream/index.html)  [Postings](http://www.1line.gulfstreamgas.com/GulfStream/index.html) page under **Posted Imbalances**. Imbalances can be set up to automatically post each month or to be manually posted/un-posted on a daily basis. Posting your imbalance allows the Public to see your imbalance available for trade. The Contact on the Posted Imbalance defaults to the person who posted the imbalance to the public EBB for trading.

1. To Auto Post Balances **Select: Navigation> Flowing Gas> Imbalance> Auto Post Imbalances**

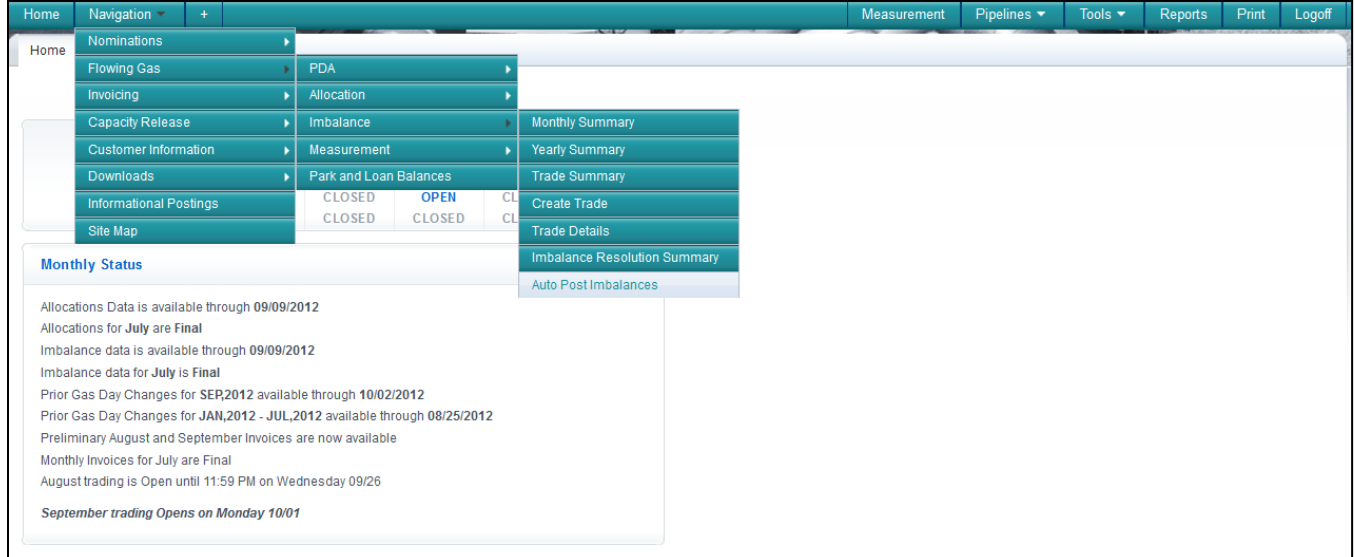

- 2. From this screen you will be able to turn Auto Post On or Off. It is on until you turn it off. The Posted Trade Contact can be changed for each contract.
- 3. To change the AutoPost setting, select the contract that you want to change and go to **Actions > AutoPost On/Off or right click**

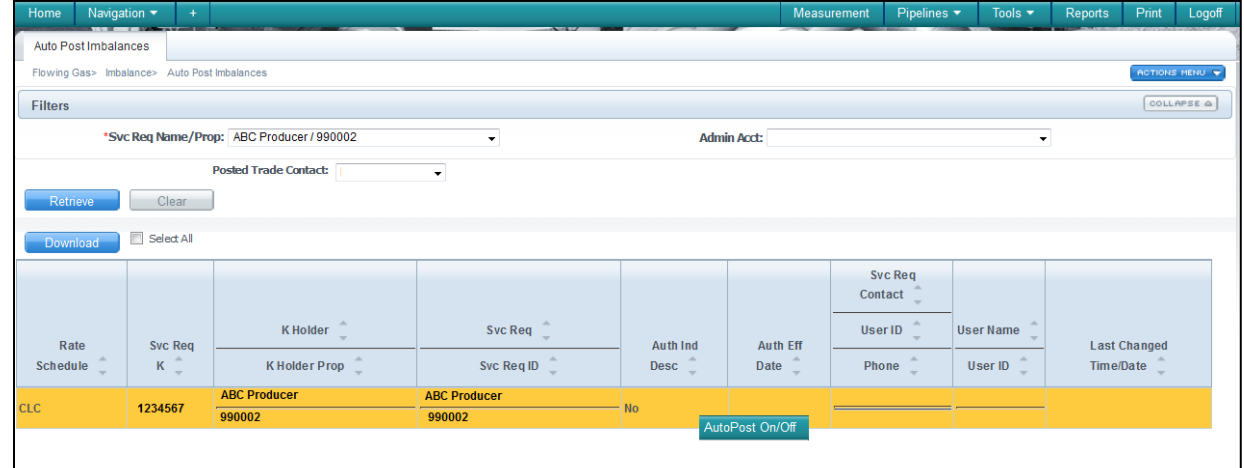

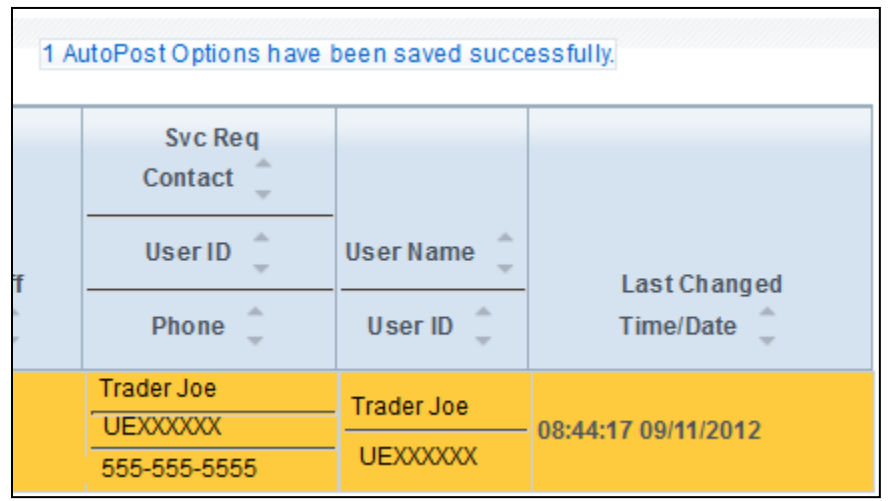

4. You will then see a time stamp with the new information on the right side.

5. To view all Posted Imbalances, go to the **Informational Postings** page and select **Posted Imbalances> Posted Imbalances** from the left hand menu.

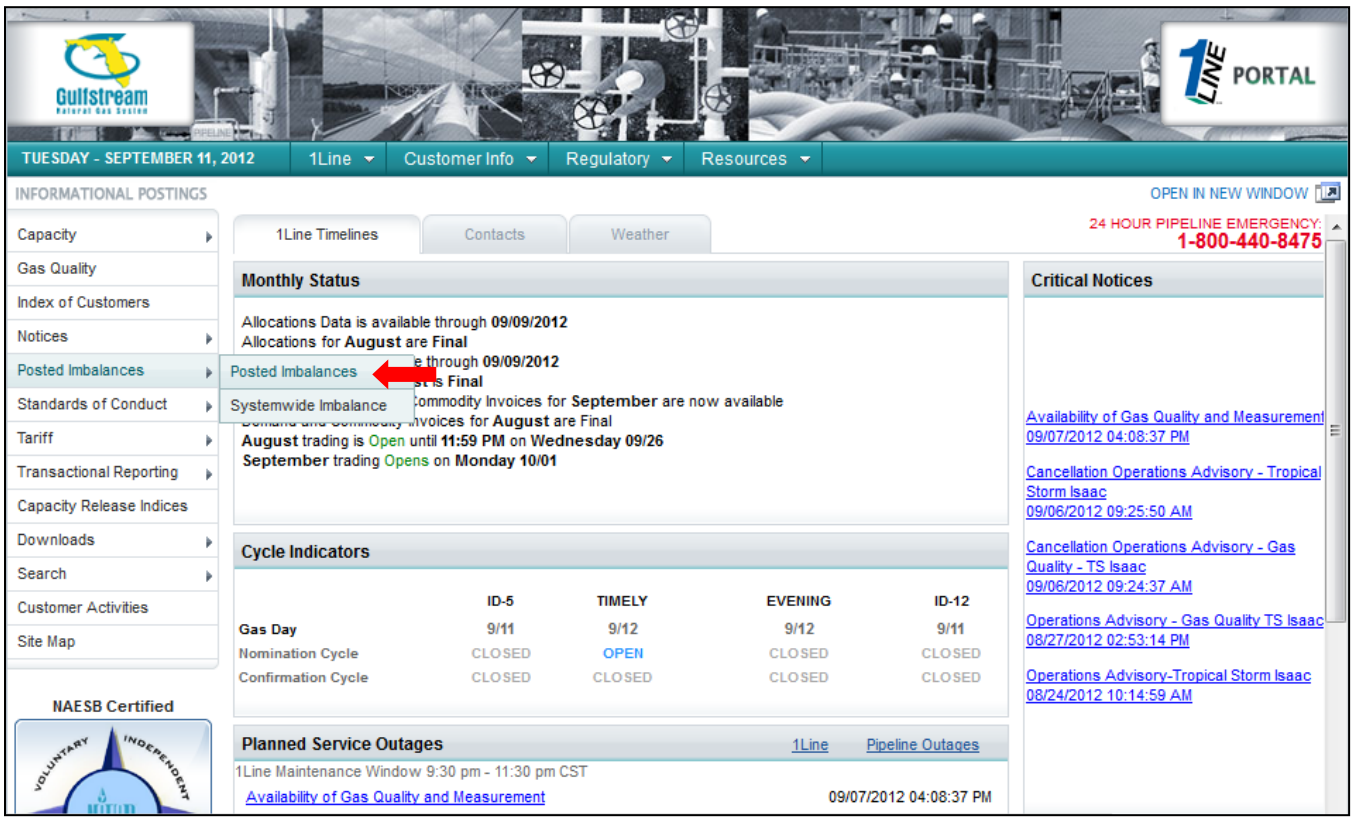

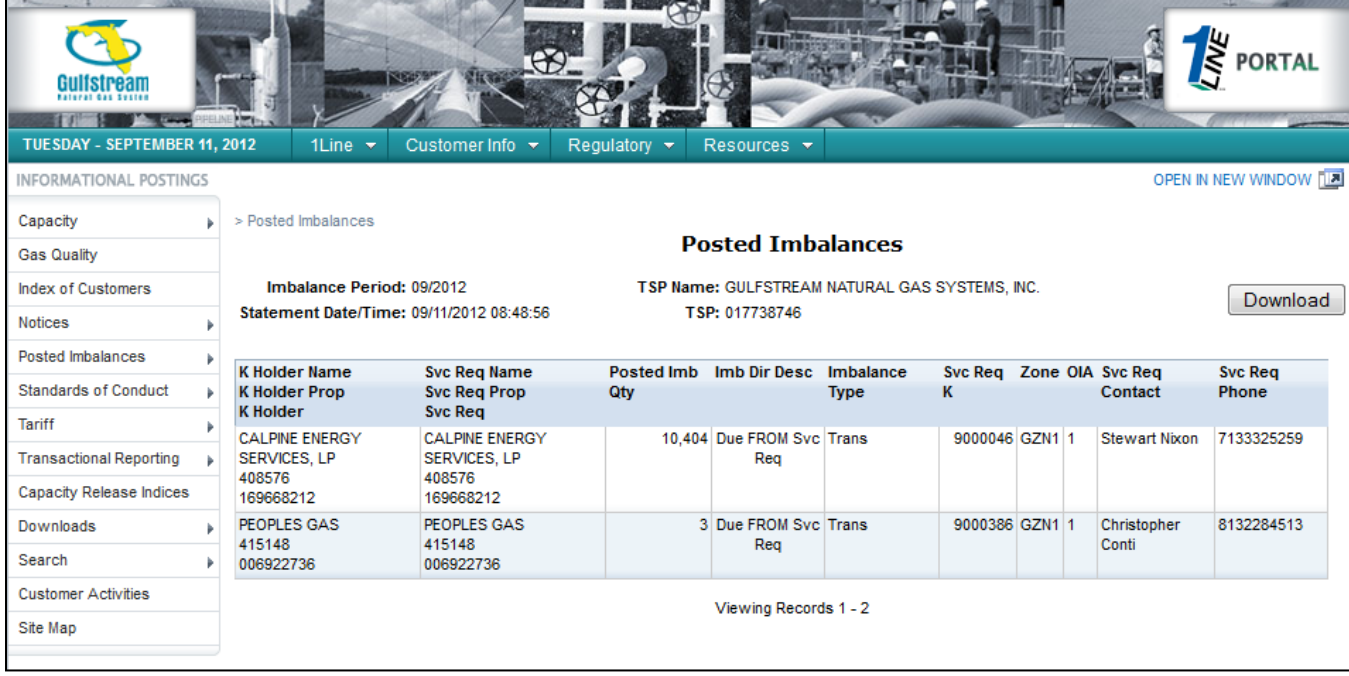

# <span id="page-20-0"></span>**Netting**

TFO (Transport for Others) Imbalances are kept at the contract level during the trading period. Netting occurs once the trade period has ended. Netting by zone takes place once the trade period ends (at midnight on the  $17<sup>th</sup>$  business day of the month following gas flow). Netted imbalances within a zone are rolled-up by the three party combination of Service Requester, Billable Party and Balance Trade Agent. This 3-party combination is assigned an Administrative (Admin) contract. The Admin contract is displayed on the **Imbalance Resolution** page in 1Line and is shown on the Cash Out section of the monthly invoice.

Transportation imbalances cannot be traded with OBA imbalances.

#### **Final Resolution of OBA Imbalances**

If an OBA Party has an OBA Imbalance remaining at the time of final resolution as specified in the OBA, Seller and the OBA Party shall resolve the resulting OBA Imbalance in accordance with the procedures set forth in the OBA.

# <span id="page-20-1"></span>**Cash Out**

Cash out occurs after the trading period has ended for the month (after the  $17<sup>th</sup>$  business day). Once the trading period has ended, imbalances are cashed out and then reflected on the invoice. The Tariff section associated with cash out Provisions is Section 8 of the General Terms and Conditions.

#### <span id="page-21-0"></span>**Cash Out Indices**

The Cash Out Indices are posted on the **[Informational Postings](http://www.1line.gulfstreamgas.com/GulfStream/index.html)** Page in a Non-Critical Notice.

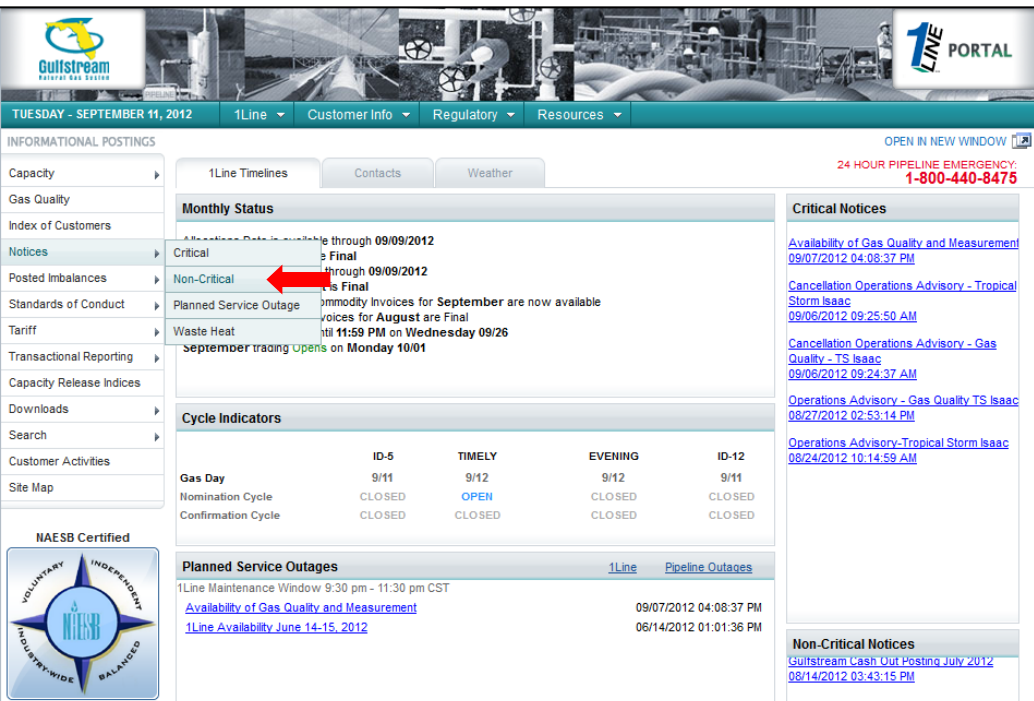

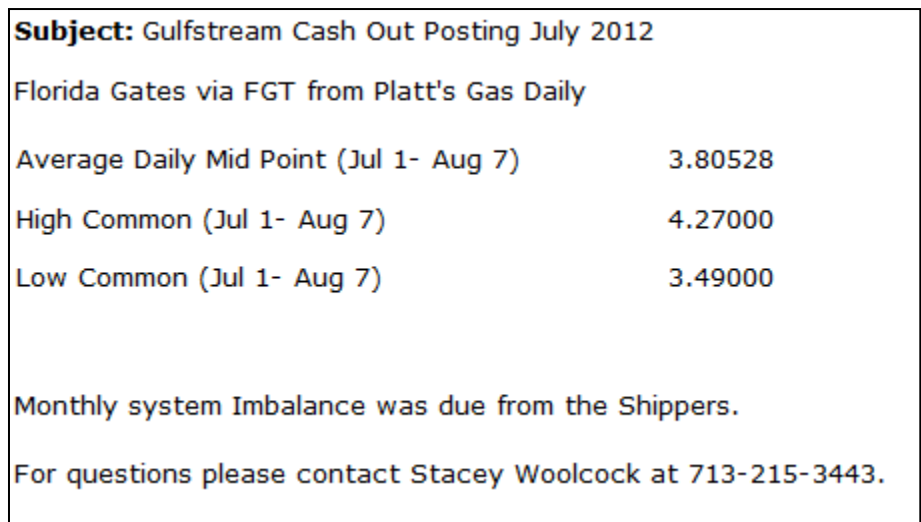

#### <span id="page-21-1"></span>**Imbalance Resolution Summary – Cash Out**

The Imbalance Resolution screen provides a summary of the Customer Level Charge Admin contract information at a zonal level. The view externally is based upon the combination of Service Requester, Billable Party, and Balance Trade Agent. To effectuate cash out we have created an admin contract that allows imbalances to net out by zone.

1. To see the **Imbalance Resolution Summary** select: **Navigation >Flowing Gas > Imbalance > Imbalance Resolution Summary**

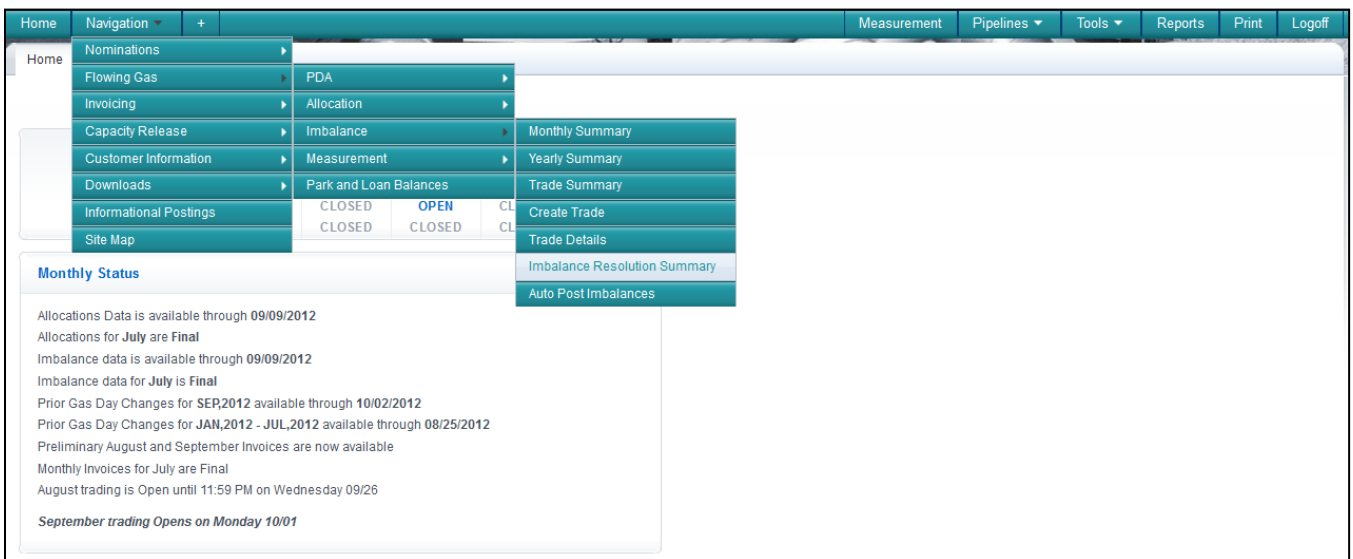

- 2. Select the current **Accounting Period** and **Service Requester** and then select **Retrieve**.
	- A list of admin contracts by zone with the imbalances that are subject to cash out will be displayed.

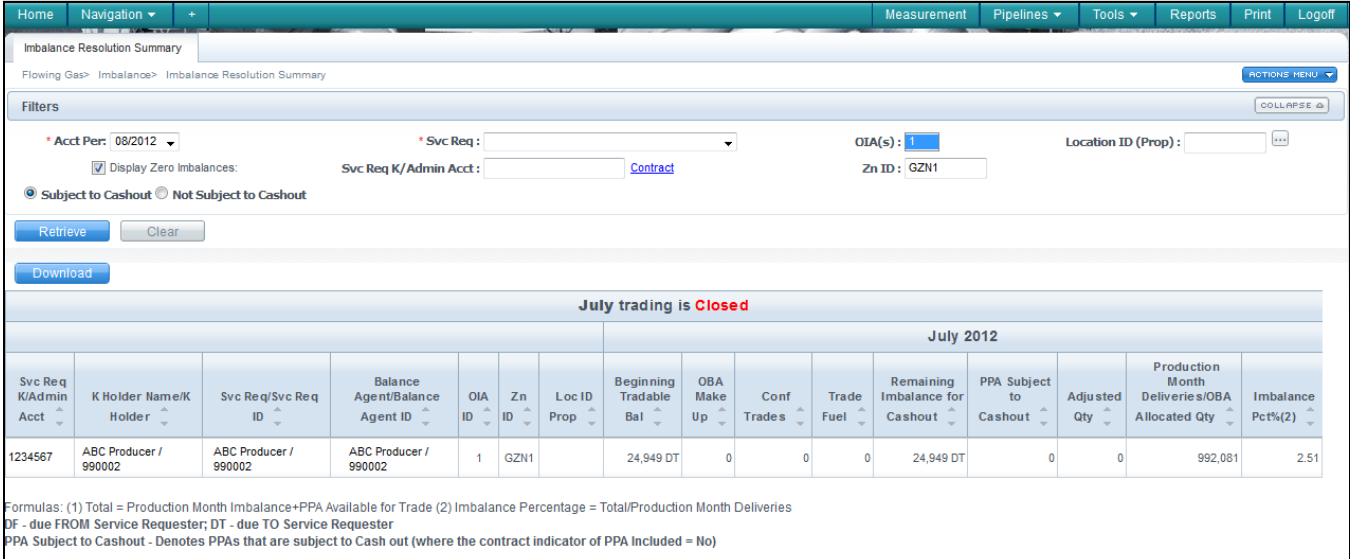

#### <span id="page-23-0"></span>**Invoice Example**

Below is what an example of an invoice after imbalances are cashed out. The example below displays a quantity of 32,686 that was cashed out at the Majority Buy price.

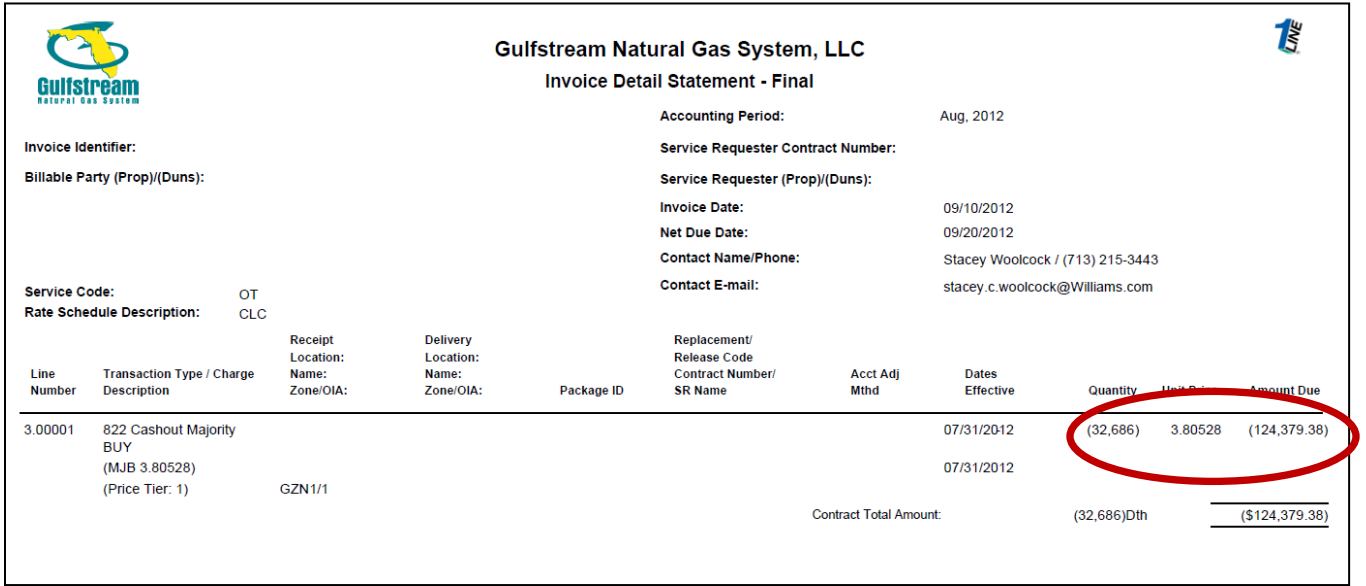

The Imbalance Resolution Activity Statement corresponding to the Invoice is shown below.

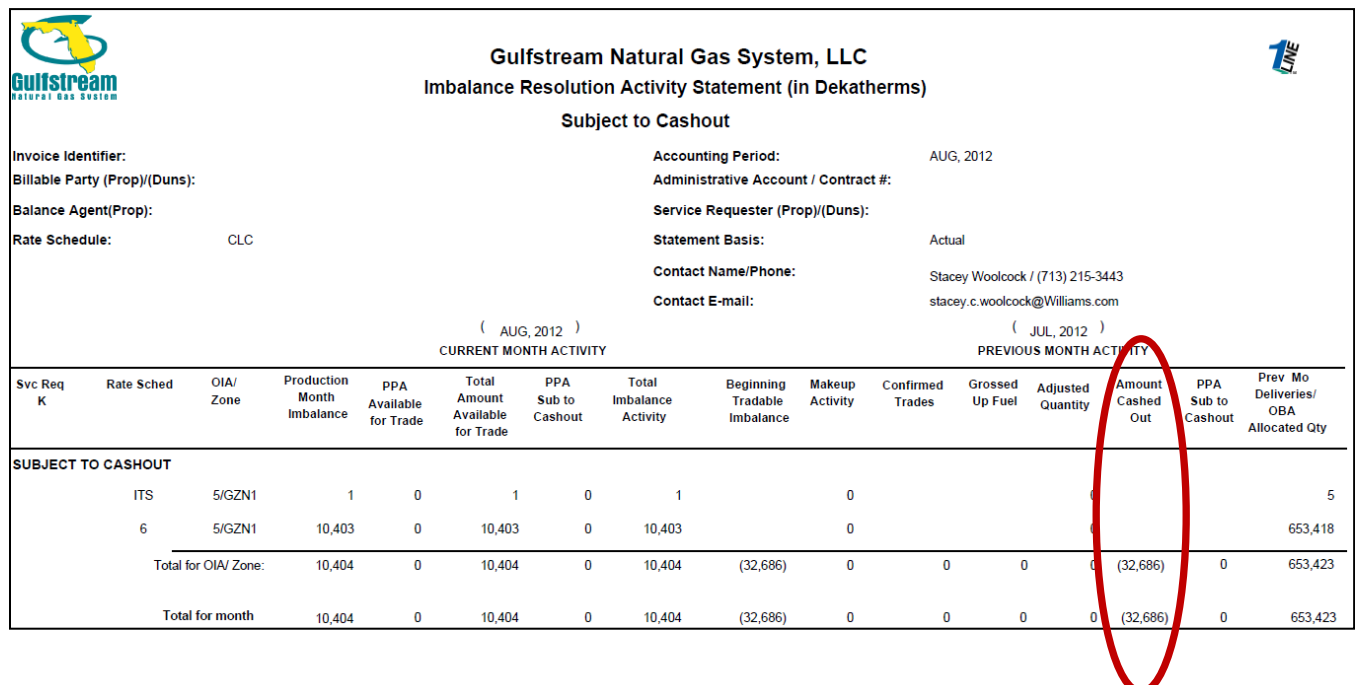

# <span id="page-24-0"></span>**Related Reports**

Some reports that can be generated to assist with imbalance monitoring and trading are listed in the table below.

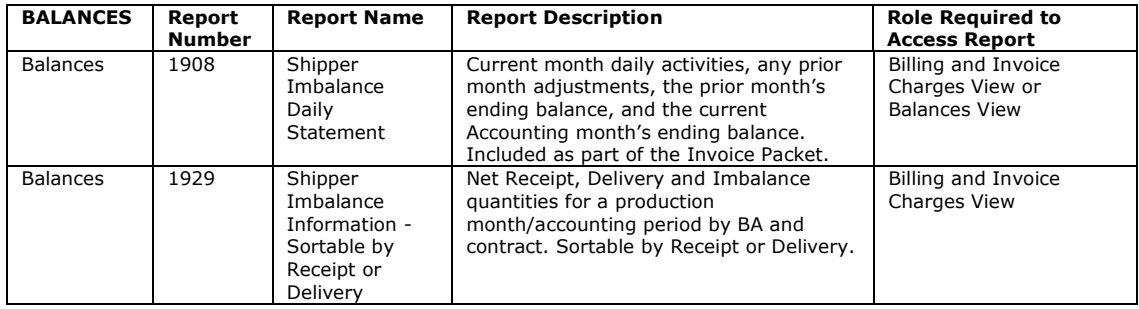

Please call your Transportation Services representative with any questions on Imbalance Resolution.